## **ひかりクラウド電話 for Webex Calling における国際電話からの外線拒否手順①**

## ◆ Webex ControlHUBにアクセスし、管理者アカウントにてログインを行います。 ControlHUB: https://admin.webex.com/login

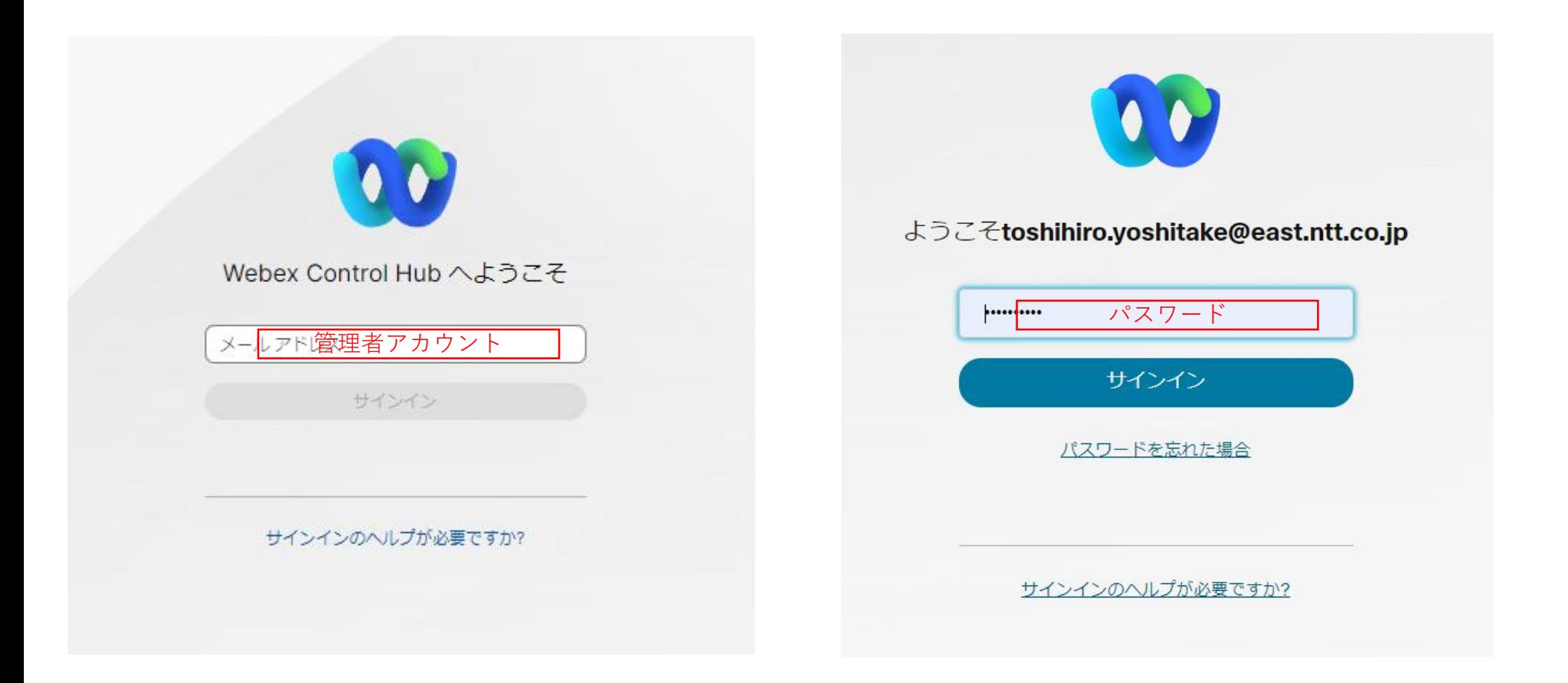

◆ ContolHUBにログイン後、左側の項目にある「Calling」をクリックします。

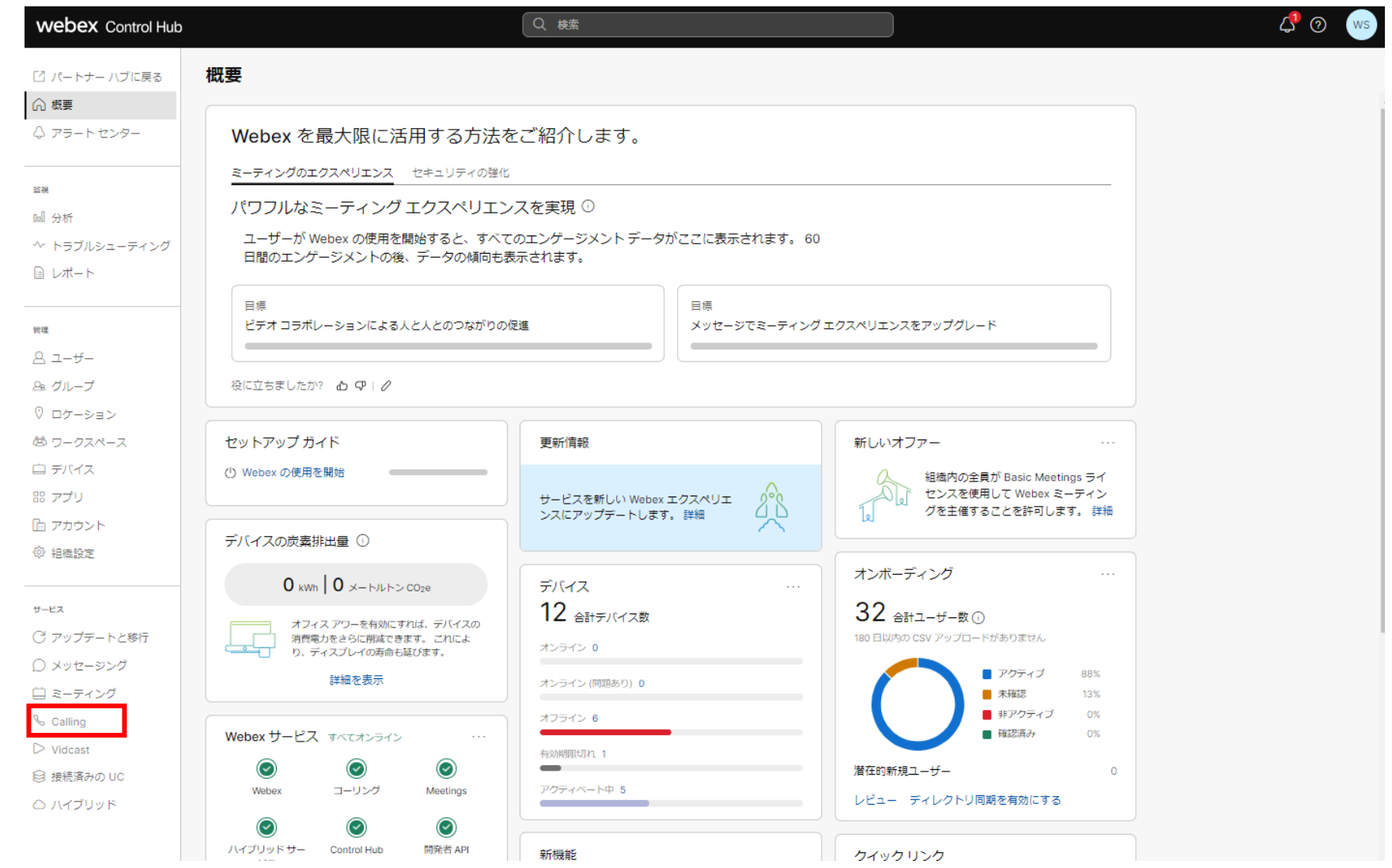

## **ひかりクラウド電話 for Webex Calling における国際電話からの外線拒否手順③**

- ◆ Callingの項目内にある「サービス設定」をクリックします。
- ◆ 「サービス設定」内にある「通話ブロックリスト」の項目にある「追加」をクリックします。

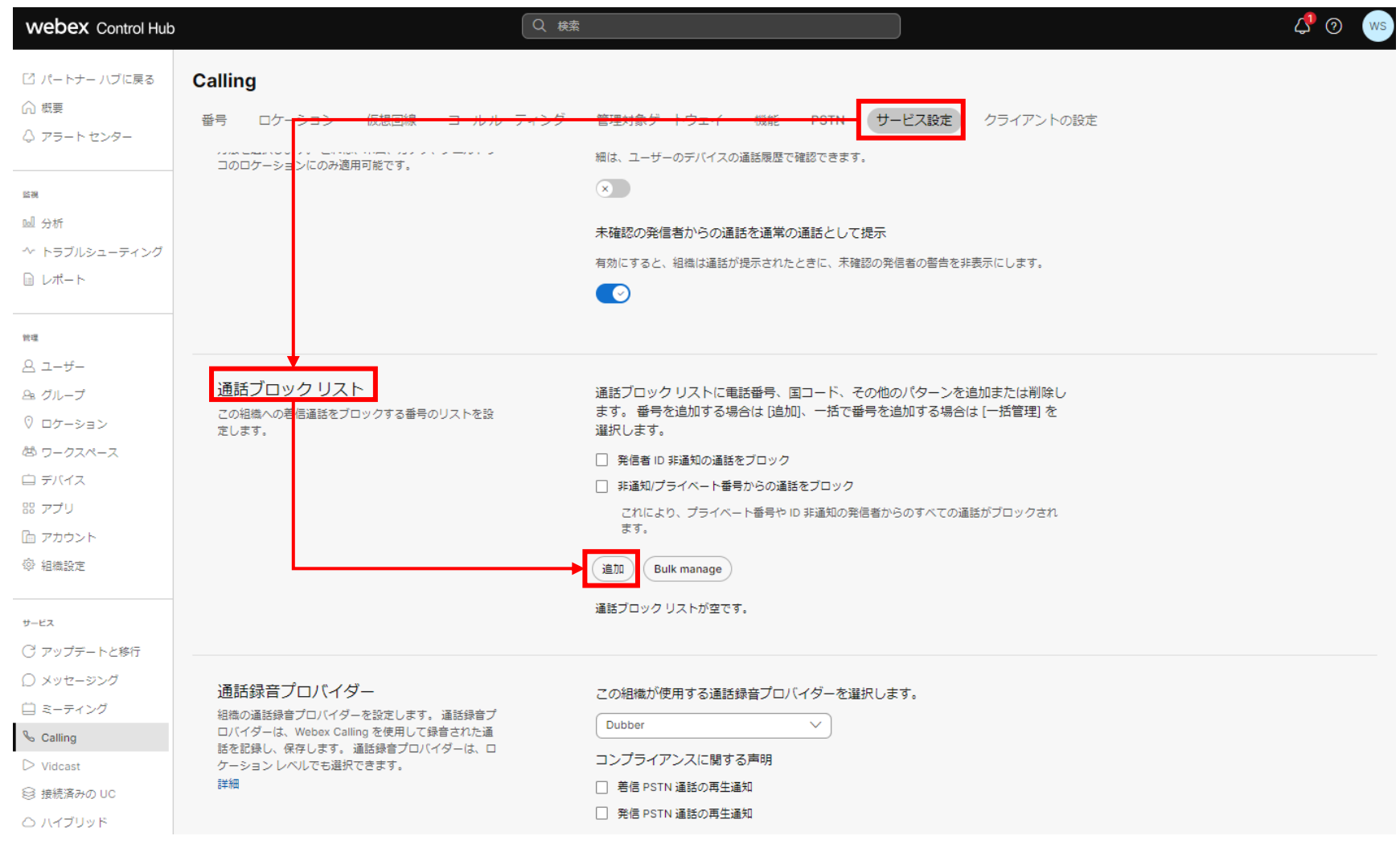

## **ひかりクラウド電話 for Webex Calling における国際電話からの外線拒否手順④**

◆ 枠内に着信拒否を行う外線番号を登録し、「保存」をクリックします。 ◆ 登録に際して、特定の国や特定の市外局番からの着信をワイルドカードを用いて拒否することが可能です。

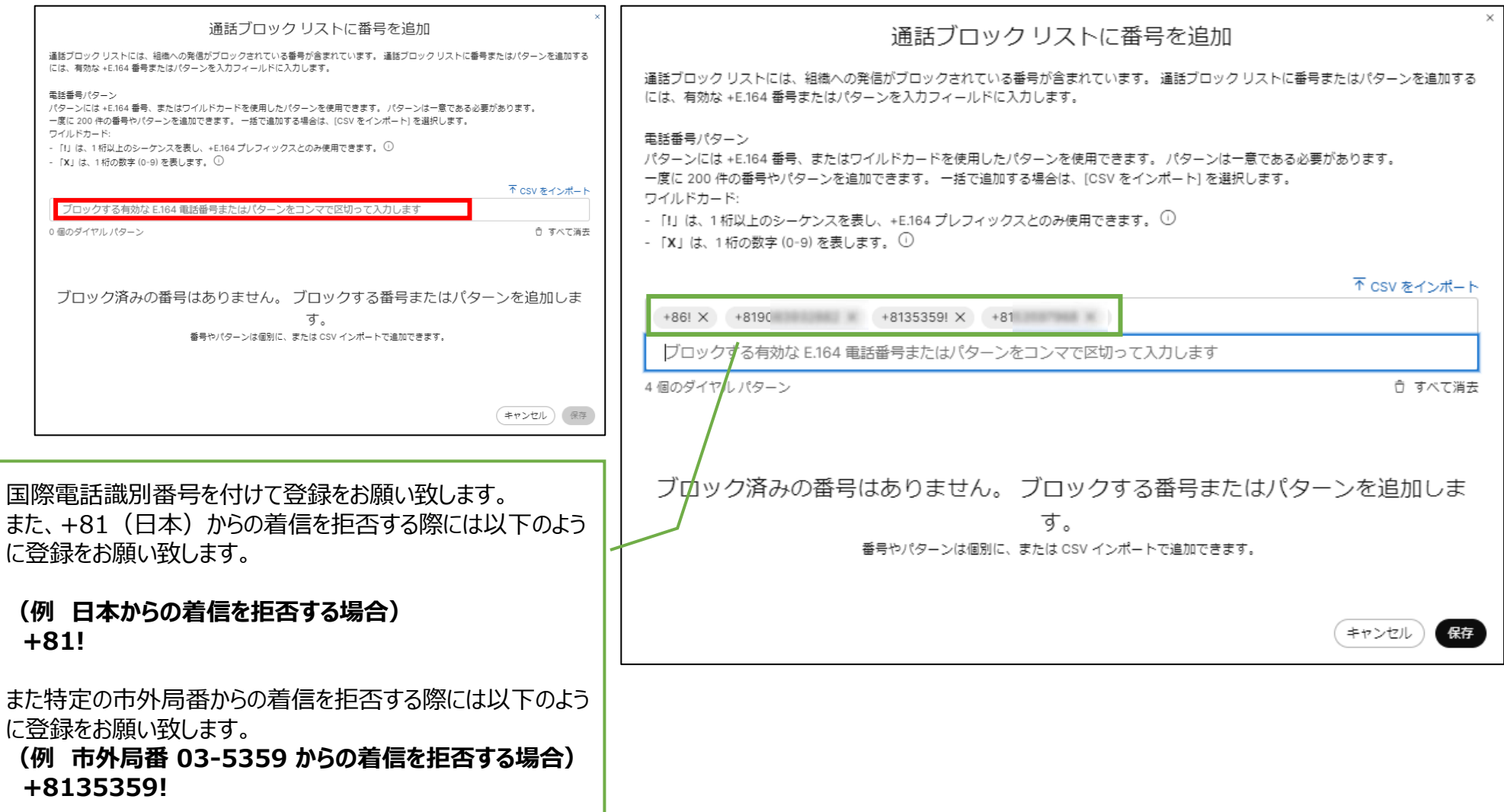

◆ 登録完了後、設定した拒否リストが表示されますので設定が完了となります。

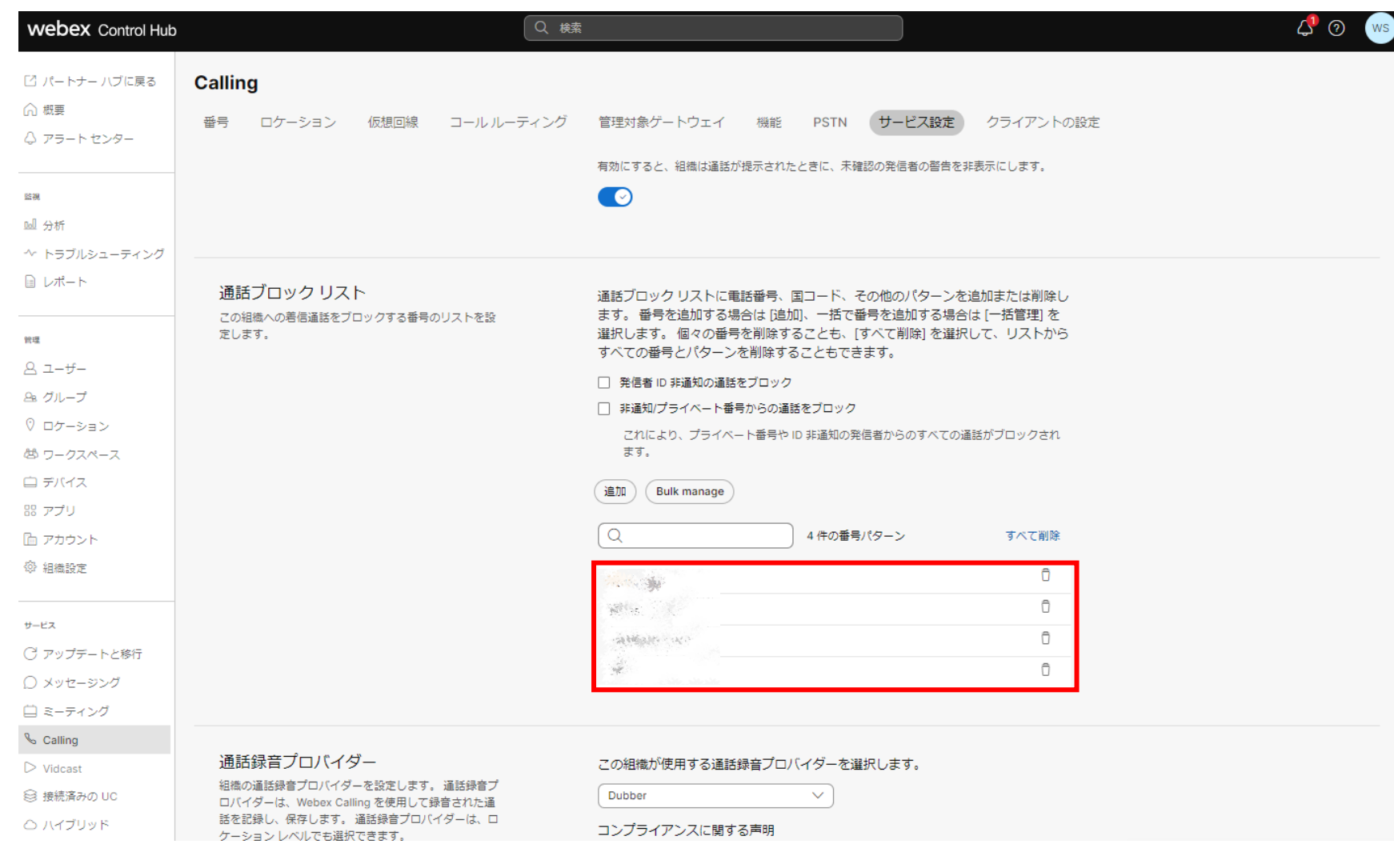